# インストールガイド

# SAS**®** Add-In for Microsoft Office 2.1

SAS Add-In for Microsoft Office のシステム必要条件

オペレーティングシステム Windows 2000 (Service Pack 3 以降) Windows XP

C<sub>PU</sub> 233MHz 以上を推奨

メモリ容量 256MB 以上を推奨

必要な追加ソフトウェア

次のリリースのうち、いずれかの Microsoft Office 製品。

Microsoft Office 2007 Microsoft Office 2000 (SR1 以降) - 英語版 Microsoft Office 2000 (SP3 以降) - 英語版以外 Microsoft Office 2002 Microsoft Office 2003 SAS BI Server 9.1.3 SP4

ディスク容量

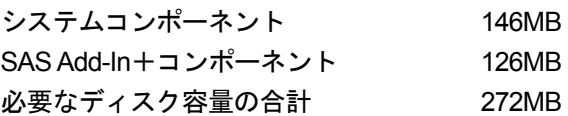

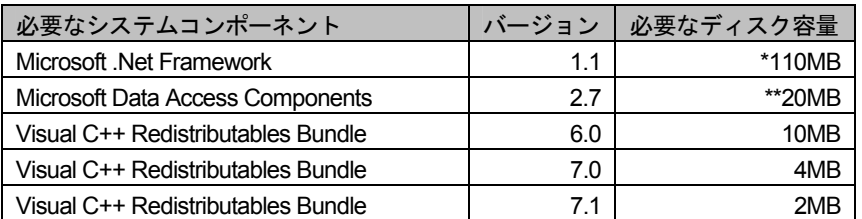

\*Microsoft .NET Framework は、インストール時に一時空きディスク容量として 150MB が必要です。最終的に占 有するディスク容量は、110MB になります。.NET Framework には、Microsoft Windows Internet Explorer 5.01 以 降が必要です。また、.Net Framework 1.1 Service Pack 1 をインストールしておくことを強く推奨します。この Service Pack は、インストール CD の srw¥redist¥dotnet¥SP1 にあります。SAS 社では、Microsoft 社の提供するサ ポート向けのドキュメント(http://support.microsoft.com/kb/899619/ja)により、この Service Pack が自動的にイ ンストールされるようにしていません。

\*\*Windows XP では MDAC がすでにインストールされているため、20MB は必要ありません。

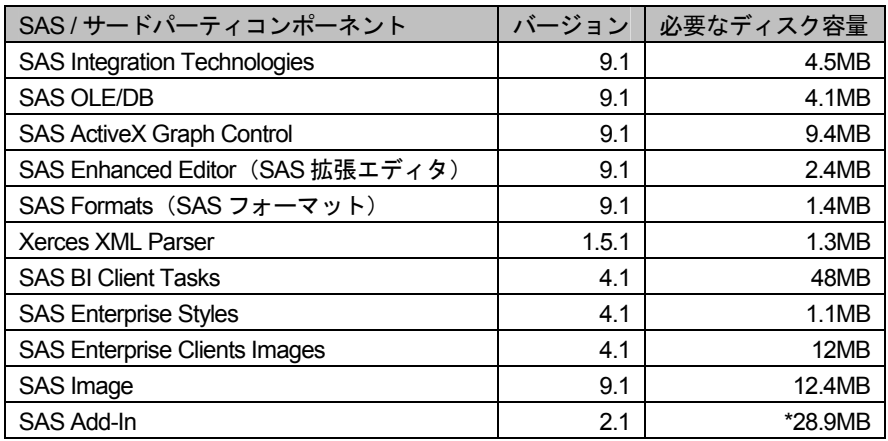

\*また、インストールする言語によって、おおよそ 20-30MB 多くディスク容量が必要になります。この容量はそ の言語によって異なります。

# SAS Add-In for Microsoft Office のインストール

SAS Add-In for Microsoft Office をインストールする前に、いずれの Microsoft Office アプリケーション も終了しておいてください。CD-ROM ドライブに、SAS BI Reporting Clients CD を挿入します。CD が自動再生しない場合、[スタート] メニューから [ファイル名を指定して実行] を選択し、フィー ルドに d:¥setup.exe と入力します。d:は、使用している CD-ROM ドライブのドライブ名に置き換えて ください。表示されたウィンドウで、[SAS Add-In for Microsoft Office]を選択してください。表示さ れた情報に目を通した後、[インストール]を選択してください。

# 注意

SAS Add-In for Microsoft Office を使用するには、いくつかのシステムコンポーネントと Microsoft .NET Framework が必要です。SAS Add-In for Microsoft Office のインストールの実行時に必要なコンポーネ ントがインストールされていない場合、System Requirement ウィザード(SRW:System Requirements Wizard)を実行して必要な更新を行うことを促すメッセージが表示される場合がありま す。下記の「System Requirement ウィザードの使用」を参照してください。コンポーネントのインス トール後に、再起動が必要になる場合があります。再起動した場合、SAS Add-In for Microsoft Office のインストール手順を、もう一度初めから行います。

SAS Add-In for Microsoft Office をインストールするには、システム管理者権限が必要です。

# System Requirement ウィザードの使用

System Requirement ウィザードを使用して、SAS Add-In for Microsoft Office をインストールする前に、 マシンがシステム必要条件を満たしているかどうかを確認することができます。System Requirement ウィザードは、オペレーティングシステムの一部のシステムコンポーネントを更新する場合がありま す。コンポーネントを適切なレベルに更新する作業は、SAS Add-In for Microsoft Windows のインスト ールを成功させる上で重要です。

System Requirement ウィザードが更新するシステムコンポーネントのいくつかが、オペレーティング システムによって使用されている場合があります。この状況では、システムコンポーネントを正しく 更新するために再起動が必要になります。必要な再起動の回数を最小限にするには、System Requirement ウィザードを実行する前に、実行中のすべてのアプリケーションプログラムおよびウィ

ルススキャンプログラムを終了してください。必要な再起動の回数は、System Requirement ウィザー ドの実行時のマシン上のシステムコンポーネントのレベルによって左右されるので、マシンによって 異なります。

# System Requirement ウィザードの起動

System Requirement ウィザードは、SAS Add-In for Microsoft Office のインストールプロセスの一部と して実行されます。手動で実行するには、SAS Add-In for Microsoft Office の srw サブディレクトリか ら setup.exe を実行します。次に例を示します。

d:¥SAS¥Add-In for Microsoft Office¥srw¥setup.exe

System Requirement ウィザードが起動したら、画面に表示される指示に従ってください。

#### [**System Requirement** ウィザードへようこそ]

[次へ]をクリックします。System Requirement ウィザードを終了するには[キャンセル]をクリッ クします。

# [自動ログオン]

System Requirement ウィザードでは、再起動が数回必要になることがあります。再起動時に自動ログ オンする場合は、[パスワード]にパスワードを入力します。この項目はオプションなので、[次へ] をクリックしてスキップすることもできます。パスワードを入力すると、[パスワードの確認]に再 度パスワードを入力する必要があります。[次へ]をクリックして先に進むか、[戻る]をクリックし て最初のウィンドウに戻るか、[キャンセル]をクリックして System Requirement ウィザードを終了 します。

### [システムコンポーネントの更新]

このウィンドウには、更新するシステムコンポーネント名が表示されます。

[次へ]をクリックして先に進むか、[戻る]をクリックして最初のウィンドウに戻るか、[キャンセ ル]をクリックして System Requirement ウィザードを終了します。

#### [**Windows** の再起動]

このウィンドウでは、更新されたシステムコンポーネント名、およびコンピュータの再起動が必要で あることが表示されます。直ちにコンピュータを再起動することをお勧めします。以下の 2 つの選択 肢から 1 つをクリックします。

- [はい、直ちにコンピュータを再起動します]
- [いいえ、後でコンピュータを再起動します]

再起動する時は、起動しているすべてのアプリケーションを終了し、ディスクドライブにフロッピー ディスクがあれば取り出します。コンピュータの再起動後、ウィルススキャンプログラムが無効にな っているかどうか確認します。

[完了]をクリックします。

## [システムの更新が終了しました]

このダイアログでは、System Requirement ウィザードがシステムを更新したことが表示されます。

[完了] をクリックします。

# SAS Add-In for Microsoft Office で SAS Metadata Server を使用する場合の設定

SAS Add-In for Microsoft Office をインストールした後、SAS Metadata Server に接続できるように、マ シンを設定する必要があります。SAS Add-In for Microsoft Office から SAS Metadata Server に初めてア クセスする場合、この設定を行うように要求されます。または、SAS Add-In for Microsoft Office を実 行する前に、SAS Integration Technologies のクライアントとともに出荷されている Integration Technologies Configuration ユーティリティを実行することによって、この接続の設定を行うことがで きます。Integration Technologies Configuration ユーティリティは、[スタート]-[プログラム]- [SAS]-[SAS 9.1 Utilities]から選択します。詳細は、『SAS Integration Technologies Administrator's Guide』の「Using ITConfig to Create Metadata Configuration Files」を参照してください。Integration Technologies Configuration の設定の例を、下記に示します。

Integration Technologies Configuration ユーティリティを起動して、次の手順を行います。

[メタデータ構成ファイルを作成する]-[次へ]を選択します。

[SAS メタデータサーバー]-[次へ]を選択します。

[メタデータサーバーの構成]ウィンドウが開きます。どのユーザーに対して(すべてのユーザーま たは特定のユーザー)構成ファイルを作成するかに基づいて、適切な設定を選択してください。さら に、適切なブリッジプロトコルを選択します。この例では、ブリッジプロトコルを使用した現在のユ ーザーのためメタデータサーバー接続の定義を選択しています。[次へ]をクリックします。

[現在のユーザーに対して SAS メタデータサーバーを構成する]ウィンドウが開きます。下記に設 定の例を示します。

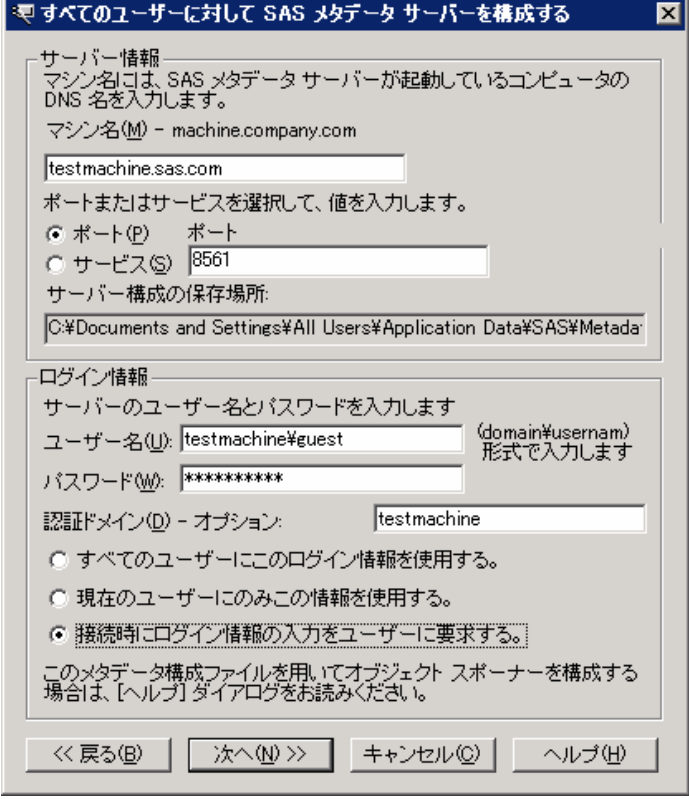

適切な情報を入力し、[次へ]をクリックします。デフォルトのリポジトリを選択します。[保存]を クリックします。ユーティリティを終了します。

# 注意

すべてのユーザーに対して SAS Metadata Server を設定するには、システム管理者権限が必要です。

# SAS Add-In for Microsoft Office の使用

これで、SAS Add-In for Microsoft Office を使用する準備ができました。Microsoft Excel、Microsoft Word、Microsoft PowerPoint のいずれかを起動すると、SAS メニューと SAS ツールバーが表示されま す。SAS Add-In for Microsoft Office の使用方法の詳細は、SAS メニューから [Help (ヘルプ)] を選択 するか、SAS ツールバーから[Help(ヘルプ)]ボタンを選択します。

# SAS Add-In for Microsoft Office を複数のマシンに配布

システム管理者にとって、組織内のすべてのマシンに対しソフトウェアをインストールしなければな らない場合があります。SAS Add-In for Microsoft Office では、この種類の配布をサポートする無人イ ンストール(サイレントインストール)を提供しています。このインストールは 2 つの部分から成り 立っていて、別々に行わなければなりません。最初に、すべてのマシンがシステム必要条件を満たす ように更新します。この段階は、SAS Add-In for Microsoft Office のインストールとは関係なく行われ、 マシンごとにインストールするコンポーネントが異なります。マシンがシステム必要条件を満たすよ うに更新した後、SAS Add-In for Microsoft Office のインストールをスクリプトに記録して、無人イン ストールを行うことができます。各マシンへの配布にデフォルトの構成ファイルを含めるか、または 各マシンに Integration Technologies Configuration ユーティリティを実行する必要があります。ユーザ ーが何も設定せずに済むようにするには、デフォルトの構成ファイルを配布に含めるようにしてくだ さい。詳細は、下記の「配布プロセスの一部として SAS Metadata Server を設定」を参照してくださ い。

# System Requirement ウィザードで Quiet モードを使用

システム管理者にとって、組織内のすべてのマシンのシステムを更新しなければならない場合があり ます。System Requirement ウィザードは Quiet モードをサポートするように設計されています。

System Requirement ウィザードは Quiet モードで実行すると、すべての更新が完了するまで、マシン はシステムの更新、再起動、再起動後の自動ログオンを行います。

### セキュリティ上の注意

コマンドの引数として AutoID、AutoPwd、AutoDomain を使用すると、セキュリティ上の問題があり ます。この引数に指定した情報は、しばらくの間、Windows レジストリにテキストとして保存されま す。System Requirement ウィザードはマシンを更新している短い間、そのアカウントに与えられてい る権限を取得しています。マシンに物理的にアクセスできれば、そのアカウントでマシンを操作でき ることになります。このようにして、本来アクセスできないユーザーが、マシンやネットワークにア クセスできるようになる場合があります。

### コマンド

Quiet モードで System Requirement ウィザードを起動するときに使用する引数は、次のとおりです。

 $-S$ 

-s スイッチは、Quiet モードで実行します。

-f2<logfile>

-f2 スイッチは、ログファイルを作成する場所を指定します。書き込み権限がある有効な場所を 指定する必要があります。無効な場所または書き込み権限がない場所の場合、System Requirement ウィザードは書き込みに失敗したことをユーザーに知らせずに終了します。

AutoID:<username>

AutoID は、再起動が行われた後に、システムに自動ログオンするのに使用するアカウントを指定 します。

AutoDomain:<domain>

AutoDomain は、再起動が行われた後に、システムに自動ログオンするのに使用するドメインを 指定します。

AutoPwd:<password>

AutoPwd は、再起動がおこなわれた後に、システムに自動ログオンするのに使用するパスワード を指定します。

LaunchApp:<full path to an application>

LaunchAPP は、System Requirement ウィザードが終了した後に起動させるアプリケーションを 指定します。System Requirement ウィザードの終了後に、SAS Add-In for Microsoft Office のイン ストールを開始する場合、または別のログツール実行する場合に使用します。

LogFile:<logfile>

LogFile は、ログファイルを指定します。ログファイルには、Quiet モードの System Requirement ウィザードによって実行された操作の詳細情報が含まれます。この中には、更新が必要とされた コンポーネントの一覧と、いつ再起動が必要だったかについての情報が含まれます。

QuietLog:<logfile>

QuietLog スイッチは、Quiet セットアップの結果を記録する場所を指定します。このログファイ ルを指定するときは、-f2 スイッチも指定し、同じログファイルを参照するようにします。

例:

srw¥Setup.exe -s -f2"c:¥temp¥srw.log" "QuietLog:c:¥temp¥srw.log" "LogFile:<Full Path To Detailed LogFile>" "AutoID:<userid>" "AutoPwd:<password>" "AutoDomain:<DOMAIN>"

# SAS Add-In for Microsoft Office の配布に無人セットアップを使用

無人セットアップとは、インストール時にその内容をスクリプトとして記録し、他のマシンに SAS Add-In for Microsoft Office をインストールするときにそのスクリプトを再生してインストールする方法 を言います。無人インストールを使用することにより、複数のマシンにソフトウェアをインストール するのにシステム管理者が立ち会う必要がなくなります。下記にその手順を示します。

#### 考慮すべき点

無人インストールにおいて最も一般的に遭遇する状況は、空きディスク容量が足りなくなる問題です。 SAS Add-In for Microsoft Office のインストールを始める前に、マシンに十分な空きディスク容量があ

るかどうかを確認してください。必要な空きディスク容量については、下記の「システム必要条件」 を参照してください。無人インストールの性質上、問題があってもすぐに修正できません。問題が発 生した場合、再度記録/再生して確認する必要があります。無人インストールは、再起動までサポート していません。したがって、記録や再生を行う前に、各マシンがシステム必要条件を満たしているか どうかを確認してください。無人インストールの記録/再生を行っている間、System Requirement ウ ィザードを使用してシステム更新を行わなければならない場合、システム更新または再起動が終了し たした後で、記録/再生のプロセスを再開しなければならないことに注意してください。

# 配布プロセスの一部として SAS Metadata Server を設定

配布プロセスの一部として、デフォルトの SAS Metadata Server への接続を定義できます。この手順 を行わない場合、ユーザーは各自で Integration Technologies Configuration ユーティリティを実行する 必要があります。前述の「SAS Add-In for Microsoft Office で SAS Metadata Server を使用する場合の設 定」を参照してください。各マシンに配布する構成ファイルを作成する場合に、そのマシン上のすべ てのユーザーに対して構成ファイルを作成するようにします。通常は、[接続時にログイン情報の入 力をユーザーに要求する]を選択します。このオプションでは、各ユーザーは各自の ID とパスワー ドを使用して SAS Metadata Server に接続します。1 つの ID を共有するには、[すべてのユーザーに このログイン情報を使用する]を選択します。このオプションでは、作成したログイン情報は SAS Metadata Server に接続するすべてのユーザーが使用します。下記の例を参照してください、

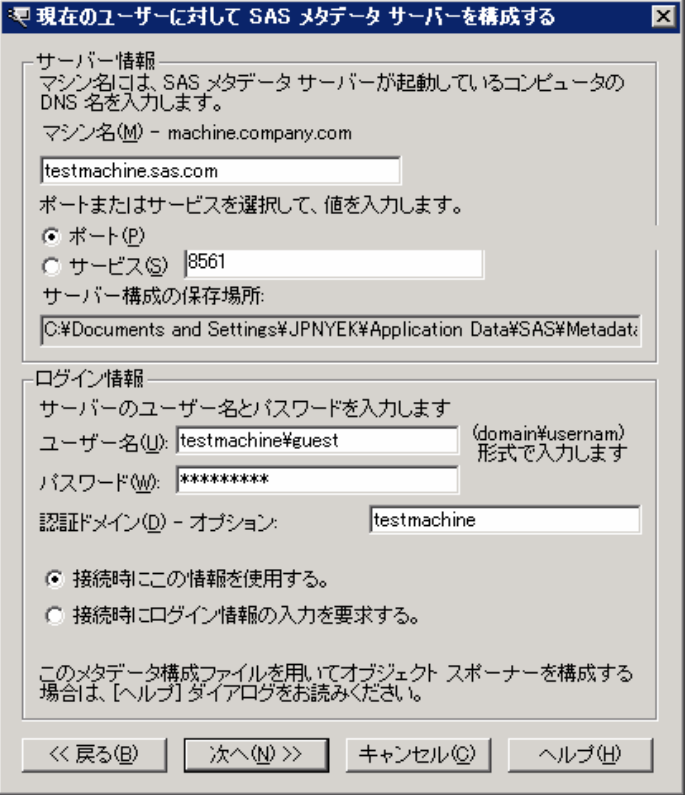

Integration Technologies Configurationユーティリティを実行すると、ユーティリティを起動したマシンの 適切なディレクトリ上に oms\_serverinfo.xml ファイルが作成されます。Windows 2000 では、その場所は、 C:¥Documents and Settings¥All Users¥Application Data¥SAS¥MetadataServer¥oms\_serverinfo.xml になりま す。このファイルを、SAS Add-In for Microsoft Officeの setup.exeがあるディレクトリにコピーするか、 コマンドにオプション(deployfile)を付け、ファイルの場所を指定して実行します。下記の「インスト ールの再生」を参照してください。インストールを再生している間、このファイルは対象とするマシン の適切なディレクトリにコピーされます。これにより、デフォルトの SAS Metadata Server に、各ユー

ザーが接続できるようになります。

メタデータサーバーの構成ファイルを、各ユーザーのマシン上ではなく、他の場所で集中的に管理す ることができます。こうすることにより、各ユーザーのマシンに新しい構成ファイルを配布すること なく、メタデータサーバーの構成情報を変更することができます。これを行うには、前述したメタデ ータサーバーの構成ファイルを作成する必要があります。この共有ファイルをすべてのユーザーがア クセスできる場所にコピーしてください。それから、下記を含む oms\_serverinfo.xml ファイルを作成 します。

```
<?xml version="1.0" standalone="no"?> 
<!DOCTYPE omsconfig [<!ENTITY config SYSTEM 
"¥¥mymachine¥mypath¥myconfig.xml">]> 
<Redirect> 
&config; 
</Redirect>
```
ファイル名 myconfig.xml とパスを、すべてのユーザーがアクセスできる場所に置いた共有ファイルへ のパスとファイル名に変更します。この oms serverinfo.xml を、対象とするマシンへの配布に使用し てください。メタデータの構成を変更する場合、共有ファイルを変更します。この変更は、ユーザー が Microsoft Office を変更後に起動したときに反映されます。

#### インストールの記録

他のマシンに SAS Add-In for Microsoft Office を無人インストールで配布するには、インストールを記 録する必要があります。記録するには、setup コマンドに下記のオプションを使用します。

 $-r$ 

-r スイッチは、インストールを記録します。

-f1<full path and filename for recorded script>

-f1 スイッチは、スクリプトのファイル名を指定します。

#### 例:

"o:¥SAS¥Add-In for Microsoft Office¥setup.exe" –r –f1"c:¥addin.scr"

注意: f1 と次の引数との間にブランクを入れないでください。下記に例を示します。

 $\mathbf{E}:$  setup  $-r$  -flc:¥mydir¥myfile.iss 誤:setup –r –f1 c:¥mydir¥myfile.iss

#### インストールの再生

記録した無人インストールのスクリプトを再生するには、下記のオプションを使用します。

 $-S$ 

-s スイッチは、スクリプトに基づいてインストールを再生します。

-f1<full path and filename for recorded script>

-f1 スイッチは、スクリプトのファイル名を指定します。

-f2<full path and filename of the log file>

-f2 スイッチは、再生時にログファイルを作成します。このオプションを使用すると、問題が発 生した場合に便利です。

"deployfile:<full path and file name>"

deployfile スイッチは、デフォルトの SAS Metadata Server の接続を定義するのに使用する oms serverinfo.xml の場所を指定します。このファイルの作成については、上記の「配布プロセ スの一部として SAS Metadata Server を設定」を参照してください。

例:

```
"o:¥SAS¥Add-In for Microsoft Office¥setup.exe" –s –f1"c:¥addin.scr" 
"o:¥SAS¥Add-In for Microsoft Office¥setup.exe –s –f1"c:¥mydir¥myfile.iss" 
–f2"c:¥mydir¥mylog.txt" "deployfile:c:¥oms_serverinfo.xml"
```
注意: f1 および f2 と次の引数との間にブランクを入れないでください。下記に例を示します。

```
正:setup –s -f1c:¥mydir¥myfile.iss
誤: setup -s -f1 c:¥mydir¥myfile.iss
```
#### トラブルシューティング

ログの戻り値(ResponseResult コード)により、インストールが失敗した原因を調べることができま す。一般的な ResponseResult コードは、次のとおりです。

- 0 成功
- -1 一般的エラー
- -2 無効なモード
- -3 要求されたデータが setup.iss ファイルにない
- -4 メモリ不足
- -5 ファイルがない
- -6 応答ファイル (response file) に書き込めない
- -7 ログファイルに書き込めない
- -8 InstallShield の無人インストールの応答ファイル (response file)へのパスが無効
- -9 有効なリストタイプ(文字列または数字)ではない
- -10 データタイプが無効
- -11 セットアップ中に不明なエラーが発生
- -12 ダイアログの順番が適切でない
- -51 指定したフォルダを作成できない
- -52 指定したファイルまたはフォルダにアクセスできない
- -53 無効なオプションが選択された

英語以外の言語環境における SAS Add-In for Microsoft Office のインストール

SAS Add-In for Microsoft Office のインストールを実行すると、インストールする言語について選択す るダイアログが表示されます。 選択した言語によって、おおよそ 9MB 多くディスク容量が必要にな ります。

# 著作権情報

このマニュアルの正確な書籍情報は、以下のとおりです。

# **Installation Instructions - SAS**® **Add-in for Microsoft Office 2.1**

Copyright® 2008, SAS Institute Inc., Cary, NC, USA.

本書は、発行元であるSAS Institute, Inc.の事前の書面による承諾なく、この出版物の全部あるいは一部を、電 子データ、印刷、コピー、その他のいかなる形態または方法によって、複製、転送、または検索システムに保 存することは禁止されています。これらの説明書は著作権により保護されています。

著作権保護を受ける本書の使用の範囲は制限されています。許される使用の範囲とは、使用者のシステムに保 存して端末に表示すること、本書が提供された目的である、SAS プログラミングおよびライセンスプログラム のインストール・サポートの責任者が使用するために、必要な部数だけコピーすること、および特定のインス トール要件を満たすように内容を修正することを指します。本書の全部あるいは一部を印刷する場合、または ディスプレイ媒体に表示する場合は、SAS Instituteの著作権表示を明記する必要があります。上記の条件以外 で本書を複製または配布することは一切禁止されています。

#### アメリカ合衆国政府の制約された権限ついての通知

アメリカ合衆国政府による、本ソフトウェアおよび関連するドキュメントの使用、複製、公開は、 「FAR52.227-19 Commercial Computer Software-Restricted Rights」(1987年6月)に定められた制限の対象 となります。

SAS Institute Inc., SAS Campus Drive, Cary, North Carolina 27513.

SAS®およびSAS Instituteのプロダクト名またはサービス名は、米国およびその他の国におけるSAS Institute Inc.の登録商標または商標です。

®は米国で登録されていることを示します。

その他、記載されている会社名および製品名は各社の登録商標または商標です

英語版更新日 April 24 2008

# インストールガイド **SAS® Add-in for Microsoft Office 2.1**

2008年5月23日 第3版第2刷発行(913B123) 発行元 SAS Institute Japan株式会社 〒106-6111 東京都港区六本木6-10-1 六本木ヒルズ森タワー11階

本書の内容に関する技術的なお問い合わせは下記までお願い致します。

SASテクニカルサポート **TEL**:**03**(**6434**)**3680 FAX**:**03**(**6434**)**3681**